Help us make this document better [smarttech.com/feedback/170525](http://www.smarttech.com/feedback/170525)

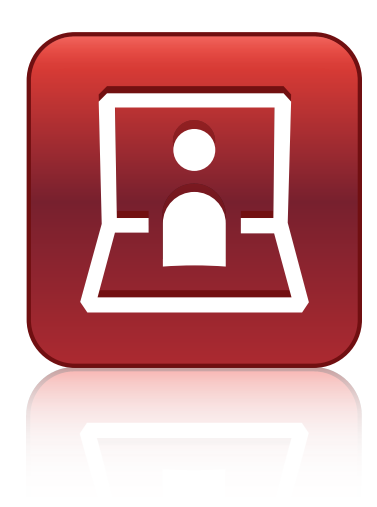

# SMART Meeting Pro® PE software

### SYSTEM ADMINISTRATOR'S GUIDE

VERSION 1.4 FOR WINDOWS® OPERATING SYSTEMS VERSION 1.2 FOR MAC OS X OPERATING SYSTEM SOFTWARE

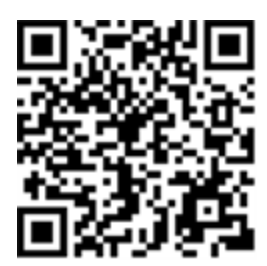

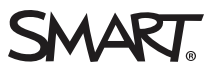

#### Trademark notice

SMART Meeting Pro, Bridgit, SMART Ink, SMART Board, the SMART logo, smarttech and all SMART taglines are trademarks or registered trademarks of SMART Technologies ULC in the U.S. and/or other countries. Microsoft, Windows, Active Directory, MSDN and Visual Studio are either registered trademarks or trademarks of Microsoft Corporation in the U.S. and/or other countries. Mac, Mac OS, OS X and Apple Remote Desktop are trademarks of Apple Inc., registered in the U.S. and other countries. All other third-party product and company names may be trademarks of their respective owners.

#### Copyright notice

© 2013–2015 SMART Technologies ULC. All rights reserved. No part of this publication may be reproduced, transmitted, transcribed, stored in a retrieval system or translated into any language in any form by any means without the prior written consent of SMART Technologies ULC. Information in this manual is subject to change without notice and does not represent a commitment on the part of SMART.

This product and/or use thereof covered by one or more of the following U.S. patents.

[www.smarttech.com/patents](http://www.smarttech.com/patents)

01/2015

# **Contents**

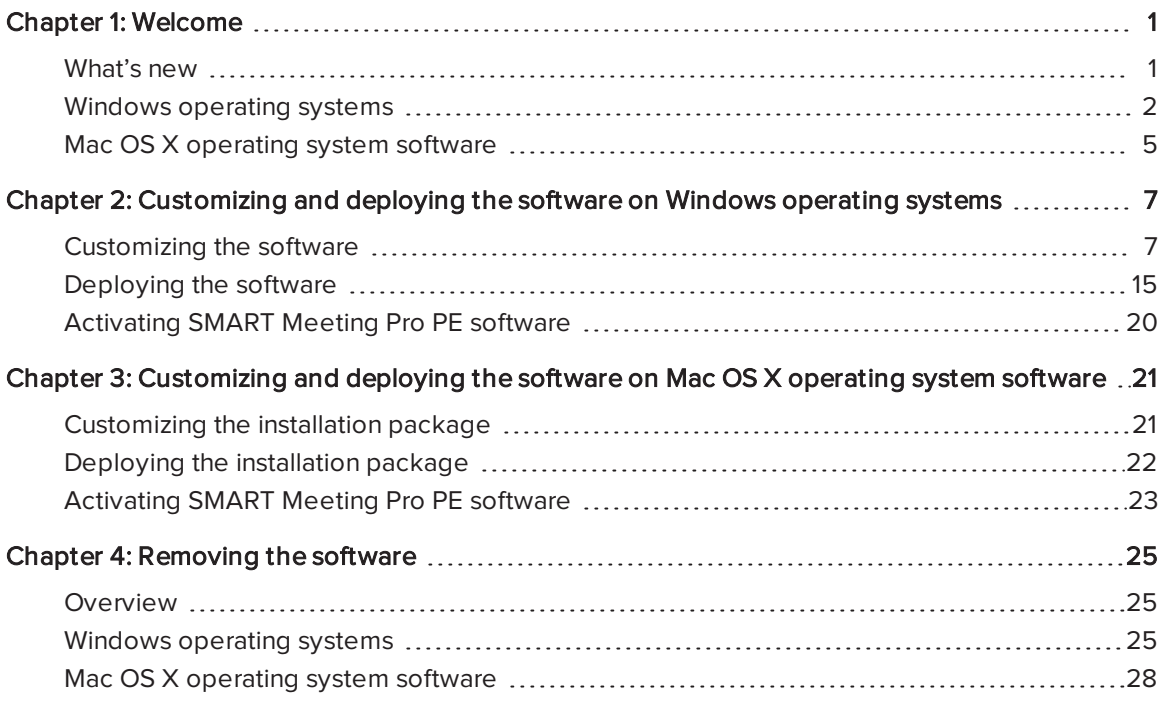

## Chapter 1 **Chapter 1: Welcome**

<span id="page-4-0"></span>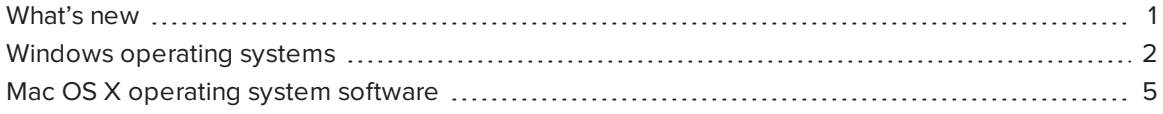

This guide explains how to deploy SMART Meeting Pro® PE software to Windows® and Mac computers.

This guide is intended for IT administrators and others experienced with deploying and administering software in a networked environment. To use this guide, you must do the following:

- Know IT terminology such as "registry" and "domain controller"
- Know how to complete basic administrative tasks in your operating system
- Have administrative privileges and access to servers
- Have Internet access

## **NOTE**

You can view an online version of this guide on your computer, tablet or smart phone by going to [onlinehelp.smarttech.com/english/guides/meetingprope/1\\_4](http://onlinehelp.smarttech.com/english/guides/meetingprope/1_4) or by scanning the QR code on the cover.

## <span id="page-4-1"></span>What's new

The following are changes to the deployment process for SMART Meeting Pro PE 1.4 software (Windows operating systems only):

- You can now customize and deploy the complete installer (EXE file) as an alternative to customizing and deploying the installation package (MSI file).
- The minimum version for Microsoft<sup>®</sup> .NET Framework has increased to 4.5.1.
- The minimum version of Microsoft Visual Studio<sup>®</sup> Tools for Office has increased to 10.0.50903, and there is now a single installation package for this supporting software.

• A new SMART Product Update (SPU) installation property enables you to push new values for the Check for updates and Notify users about SMART product updates settings to computers and ensure the new values are accepted.

## <span id="page-5-0"></span>Windows operating systems

Ensure all Windows computers you plan to deploy SMART Meeting Pro PE software to meet the following minimum requirements:

- Windows 7 SP1, Windows 8 or Windows 8.1 operating system
- 2.0 GHz dual-core processor
- 2 GB of RAM (4 GB recommended)
- 1 GB of free hard disk space for minimum installation (additional free space required during installation)
- Microsoft .NET Framework 4.5.1 Full
- **Microsoft Visual Studio Tools for Office**

If the Windows computers meet the above requirements, download the complete installer (EXE file) or the installation package (MSI file) and supporting files.

#### To download the complete installer

- 1. Go to [smarttech.com/software](http://www.smarttech.com/software).
- 2. Click Choose a version under SMART Meeting Pro PE (Personal Edition) software, and then select 1.4 for Windows.
- 3. Click Download, and then save the complete installer to a temporary location on your computer when prompted.

#### To download the installation package and supporting files

- 1. Go to [smarttech.com/administratordownloads](http://www.smarttech.com/administratordownloads).
- 2. Click Choose a version under SMART Meeting Pro PE (Personal Edition) software, and then select 1.4 for Windows.
- 3. Click Download, and then save the .zip file to a temporary location on your computer when prompted.

4. Extract the contents of the .zip file to a temporary location on your computer.

The .zip file contains the installation package and supporting files:

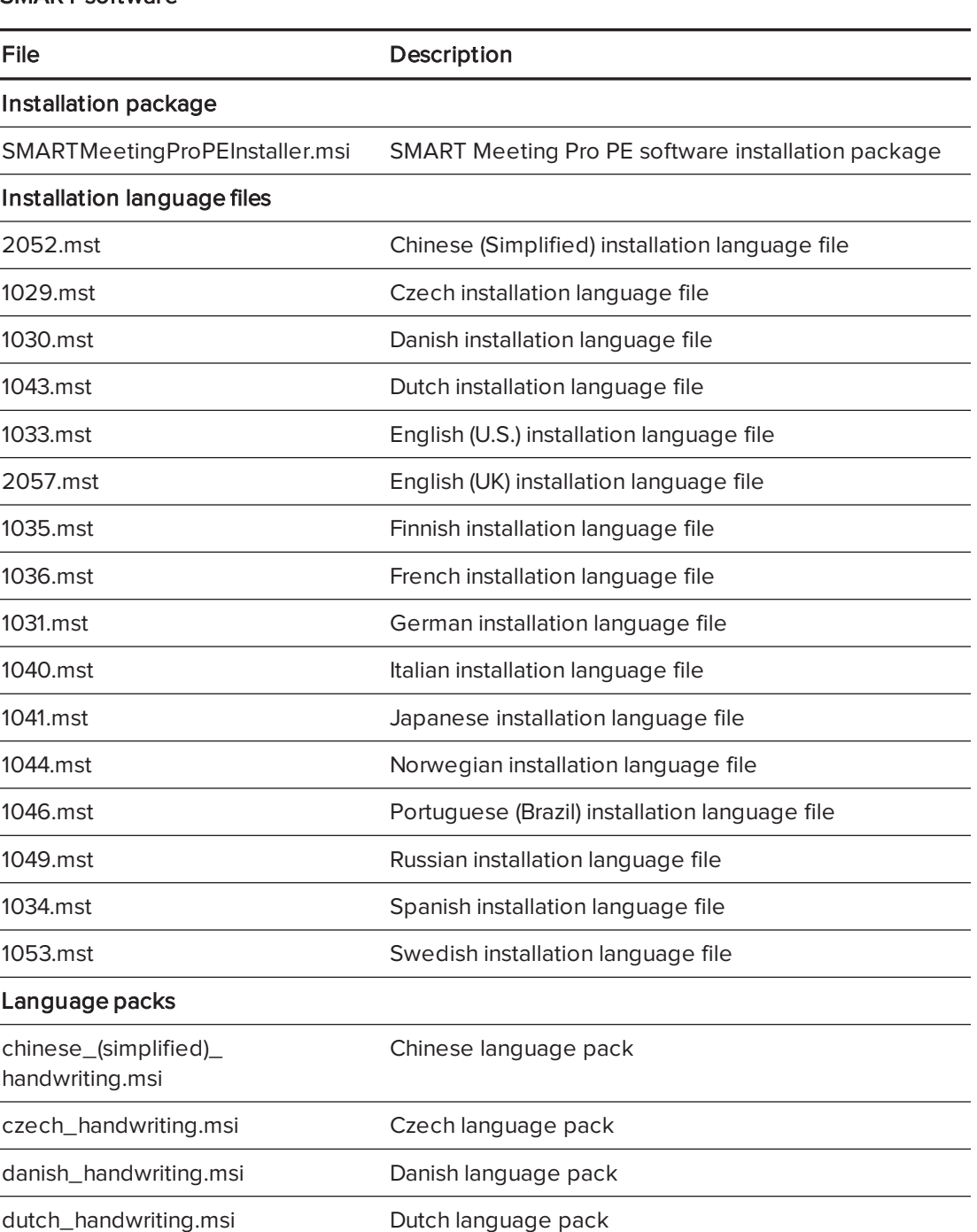

### SMART software

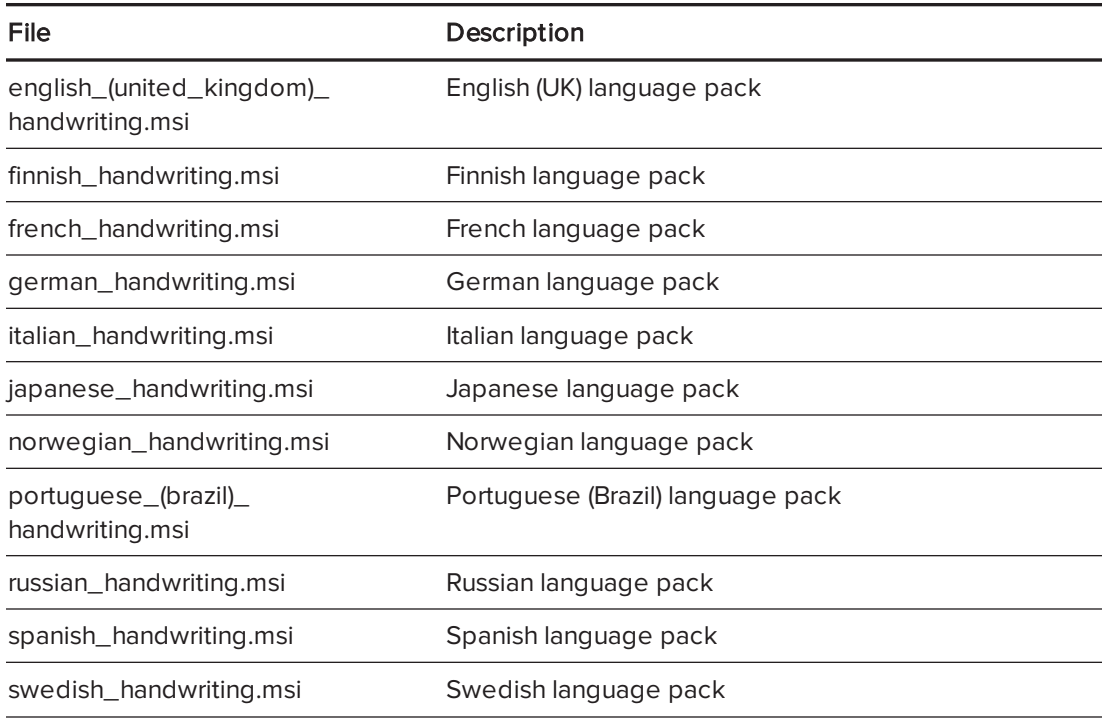

### NOTES

- <sup>o</sup> The installation language files define the language of the installer's user interface and the installed software's icons and shortcuts.They don't define the installed software's user interface language or the handwriting recognition languages. You can deploy only one installation language file at a time.
- <sup>o</sup> The language packs define the handwriting recognition languages. You can deploy multiple language packs at a time.
- <sup>o</sup> The installed software's user interface is defined by the computer's operating system language if it's supported, or English (U.S.) if not.

#### Third-party software

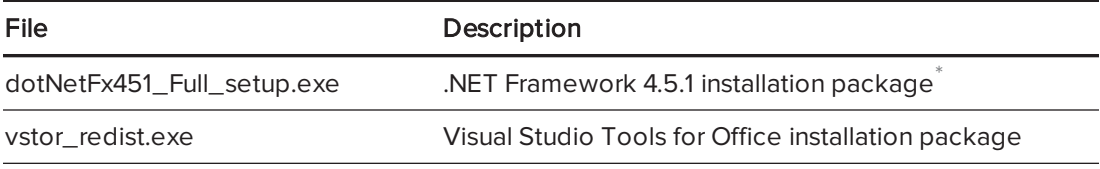

<sup>\*</sup>SMART recommends that you download the latest version of the .NET Framework files from the Microsoft website. For information on deploying the .NET Framework, refer to the .NET Framework Deployment Guide for Administrators on the MSDN® website [\(msdn.microsoft.com/en-us/library/ee390831.aspx\)](http://msdn.microsoft.com/en-us/library/ee390831.aspx).

## <span id="page-8-0"></span>Mac OS X operating system software

Ensure all Mac computers you plan to deploy SMART Meeting Pro PE software to meet the following minimum requirements:

- Mac OS X 10.7 (Lion), 10.8 (Mountain Lion), 10.9 (Mavericks) or 10.10 (Yosemite) operating system software
- 2.5 GHz Intel® Core™ i5 dual-core processor
- <sup>l</sup> 4 GB of 1600 MHz DDR3 RAM
- 1 GB of free hard disk space for minimum installation (additional free space required during installation)

If the Mac computers meet the above requirements, download the installation package.

#### To download the installation package for Mac computers

- 1. Go to [smarttech.com/administratordownloads](http://www.smarttech.com/administratordownloads).
- 2. Click Choose a version under SMART Meeting Pro PE software, and then select 1.2 for Mac.
- 3. Click Download, and then save the installation package to a temporary location on your computer when prompted.

# <span id="page-10-0"></span>Chapter 2 Customizing and deploying the software on Windows operating systems

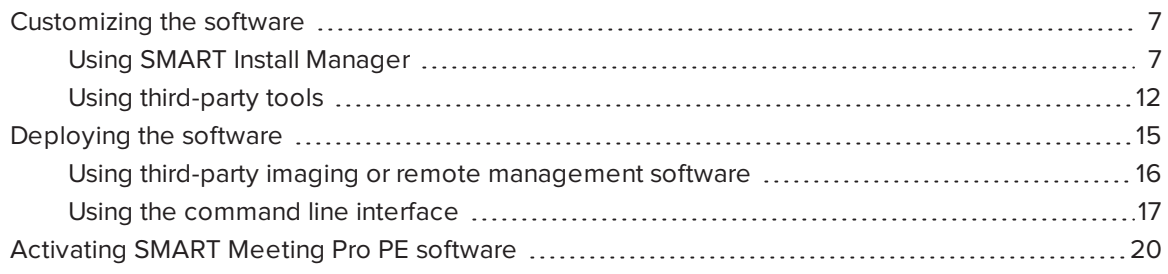

## <span id="page-10-1"></span>Customizing the software

You can customize the software using SMART Install Manager (complete installer and installation package).

OR

You can customize the software using third-party tools and Windows Installer properties (installation package only).

### <span id="page-10-2"></span>Using SMART Install Manager

SMART Install Manager enables you to either customize SMART software complete installers by publishing XML files, or customize SMART software installation packages by publishing MST files. You can then deploy the SMART software to Windows computers.

### To install SMART Install Manager

- 1. Go to [smarttech.com/administratordownloads](http://www.smarttech.com/administratordownloads).
- 2. Click Choose a version under SMART Meeting Pro PE (Personal Edition) software, and then select 1.4 for Windows.
- 3. Click Download SMART Install Manager.
- 4. Click Download, and then save the SMART Install Manager installation file to your computer.
- 5. Double-click SMART Install Manager installation file.

The SMART Install Manager installation wizard appears.

6. Follow the on-screen instructions.

### To customize the SMART Meeting Pro PE software installation package using SMART Install Manager

- 1. Start SMART Install Manager.
- 2. Drag the complete installer or the installation package to the SMART Install Manager window.
- 3. Set the controls on each page.

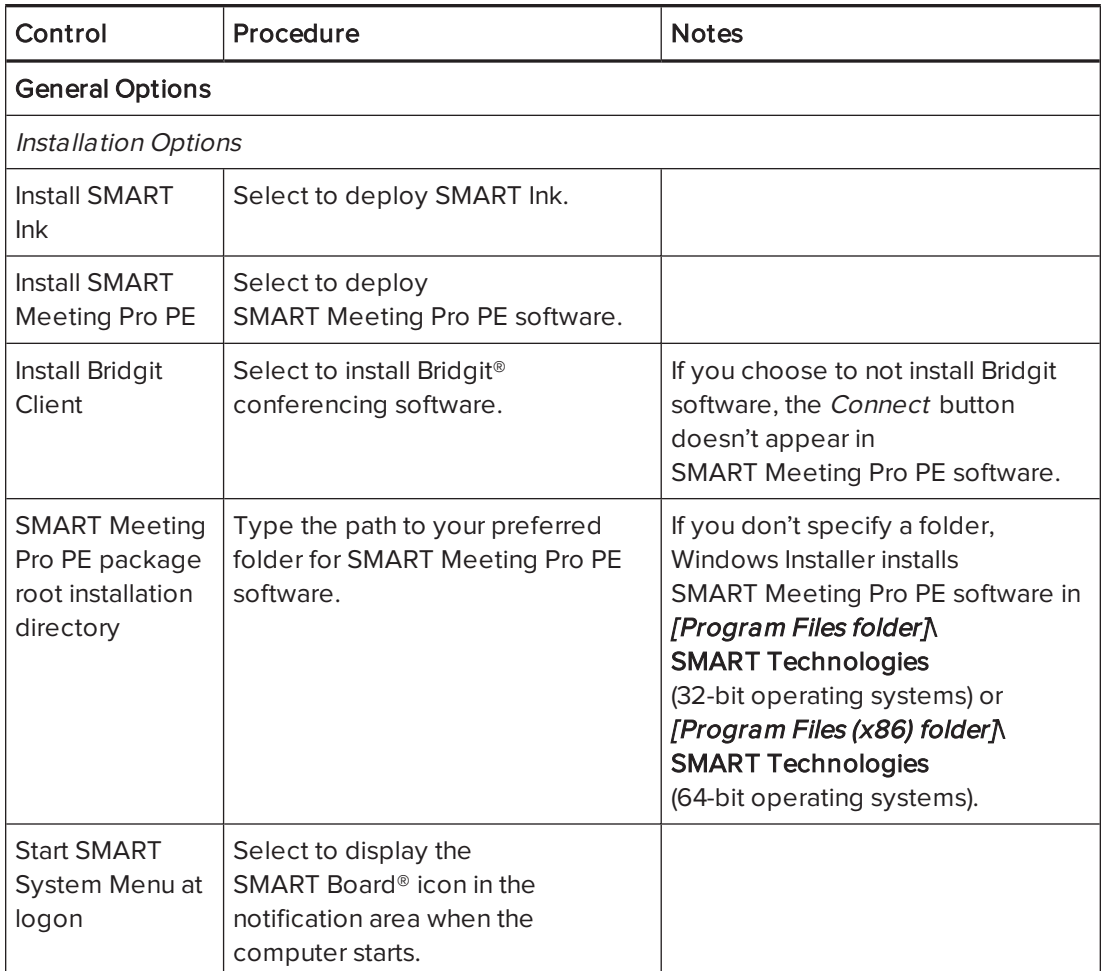

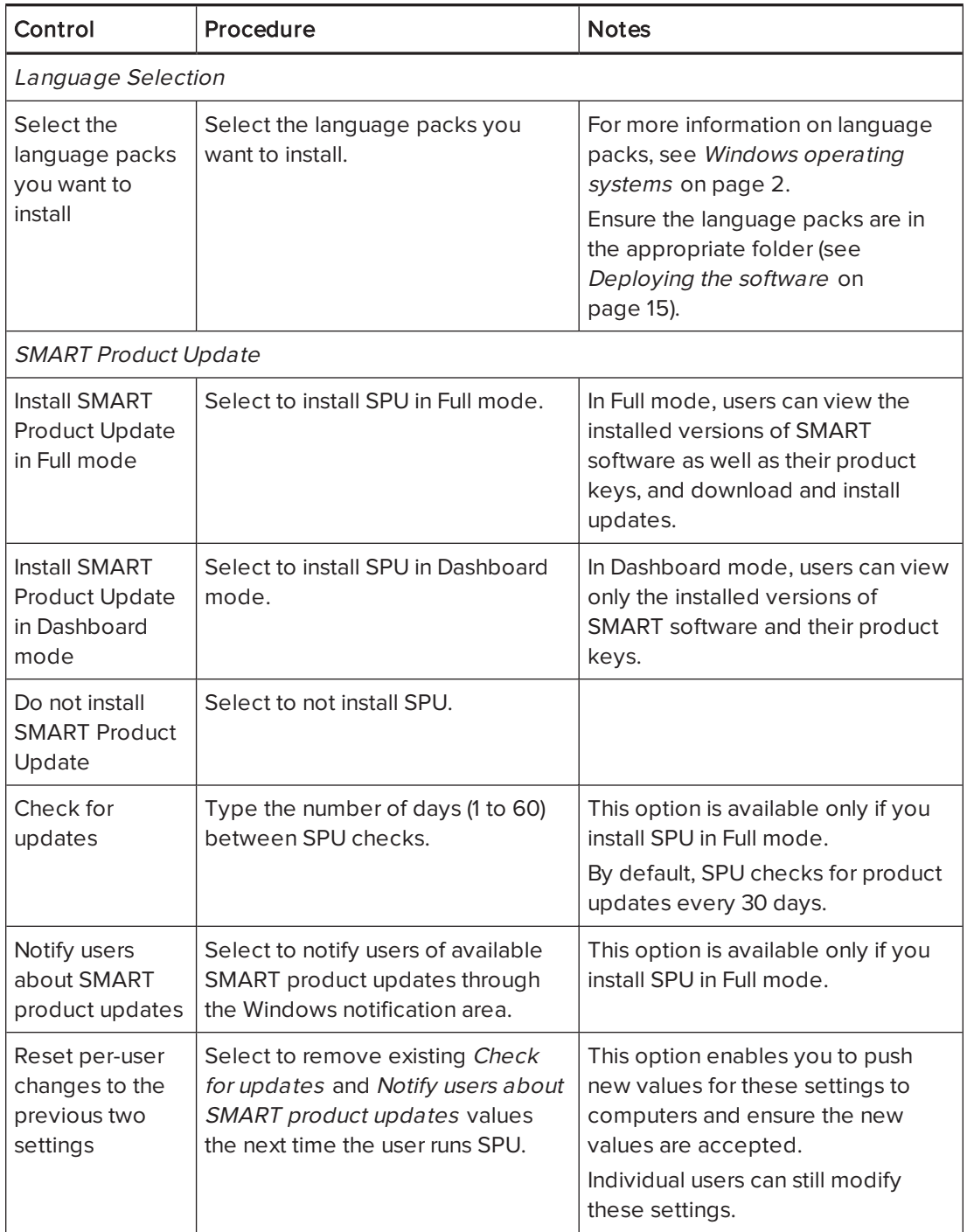

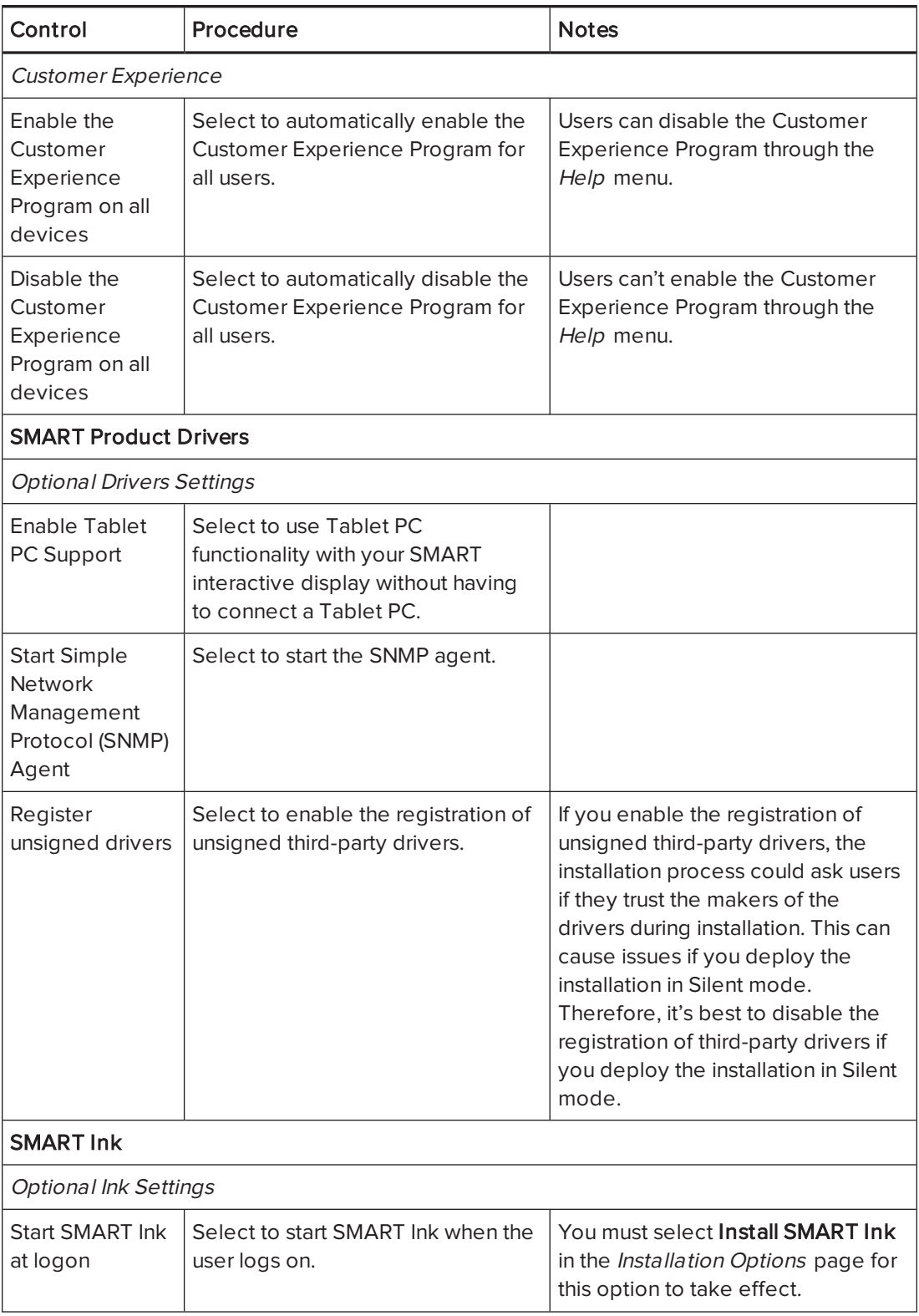

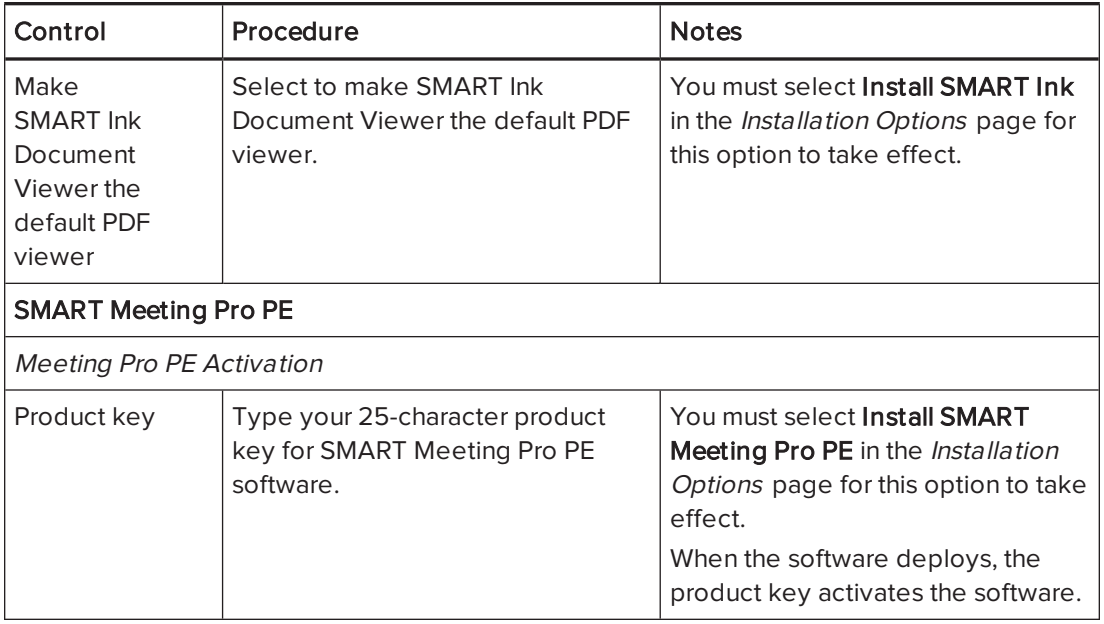

#### 4. Select File > Publish.

The Save file dialog box appears.

- 5. Browse to the location where you extracted the complete installer or the installation package.
- 6. Type a name for the XML file (for the complete installer) or MST file (for the installation package) in the File name box, and then click Save.
- 7. Close SMART Install Manager.

## <span id="page-15-0"></span>Using third-party tools

You can customize SMART software installation packages by creating MST files using a third-party tool, such as Orca database editor, and the Windows Installer properties.

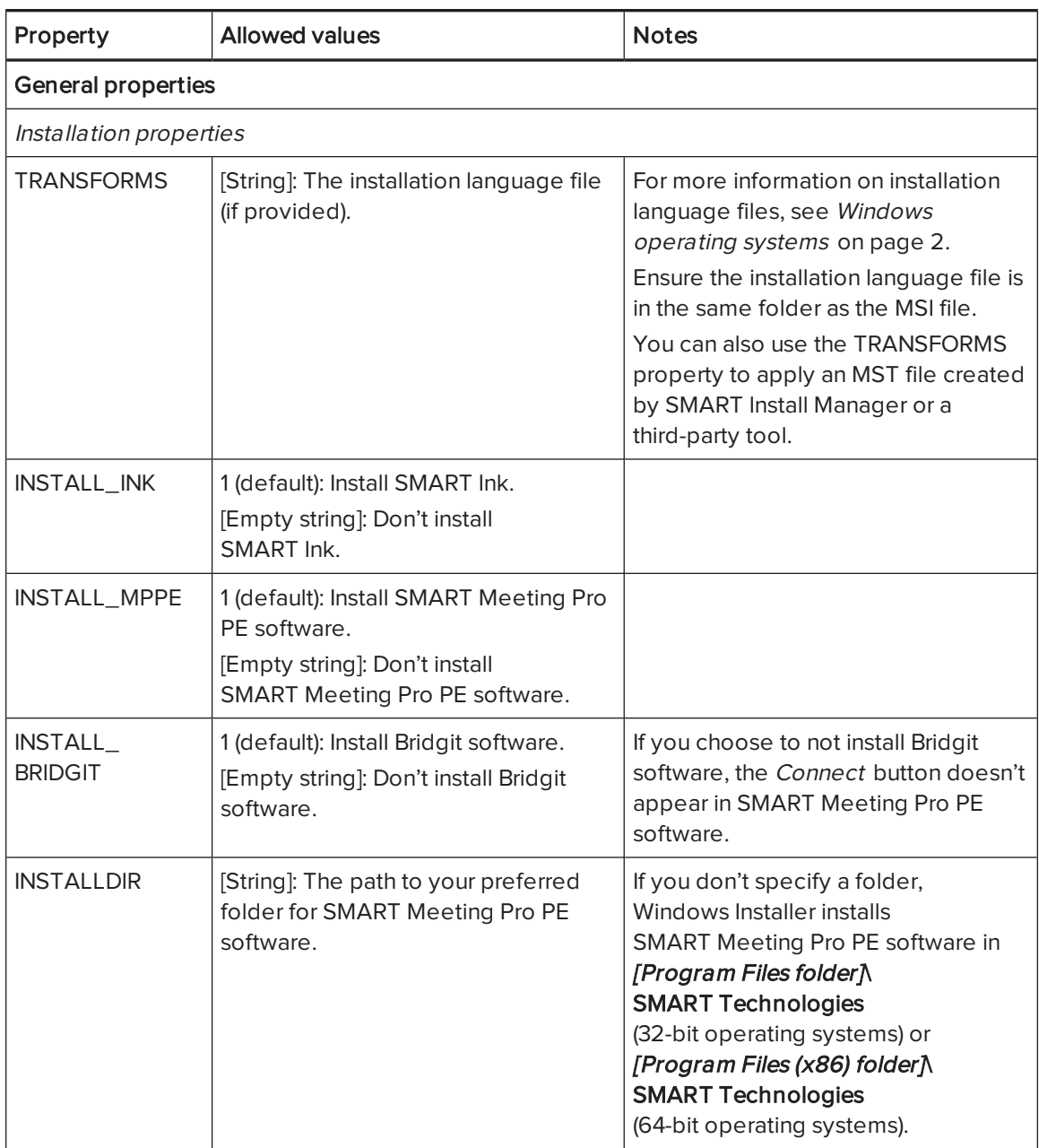

#### SMART Meeting Pro PE software installation package properties

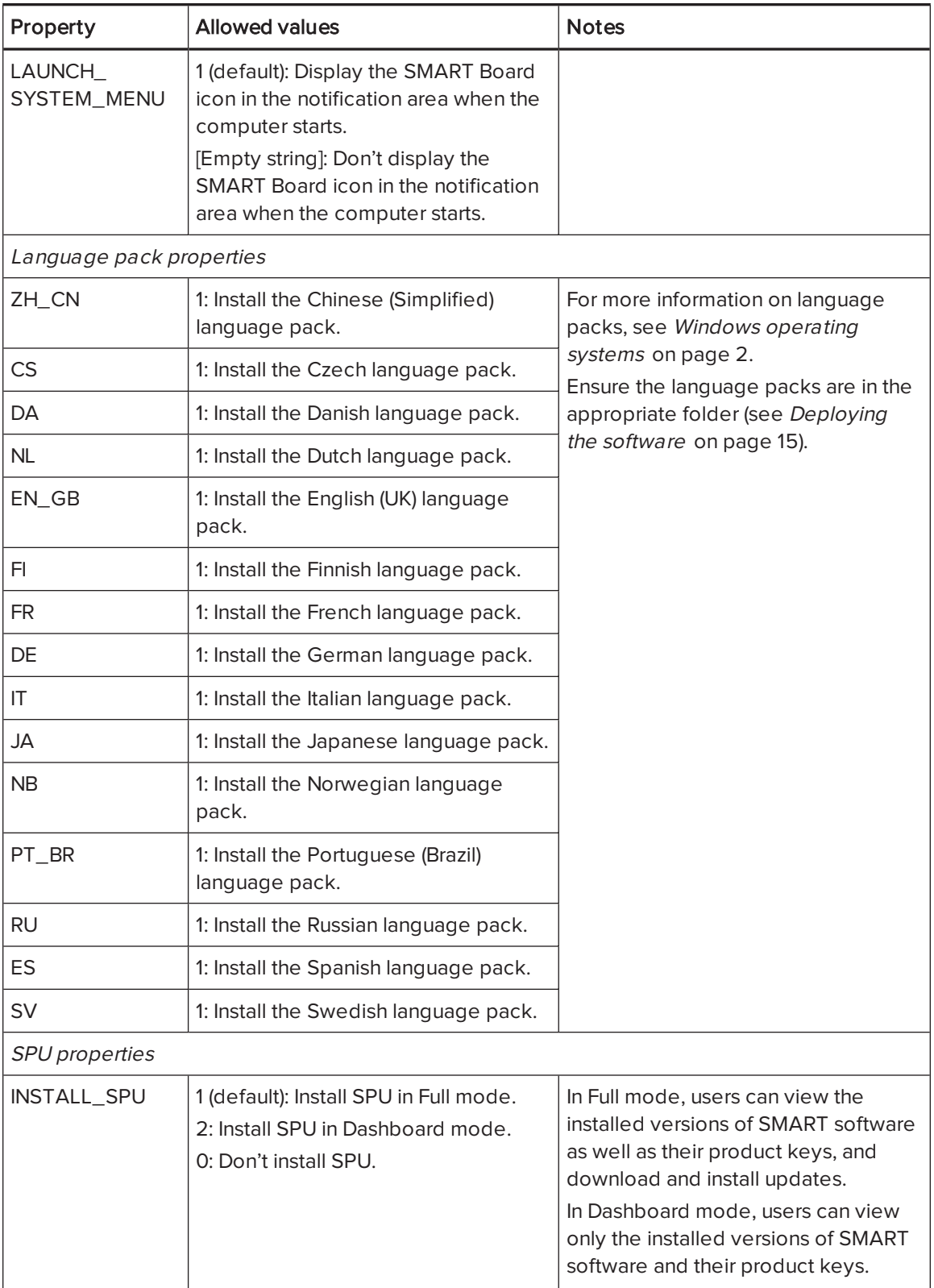

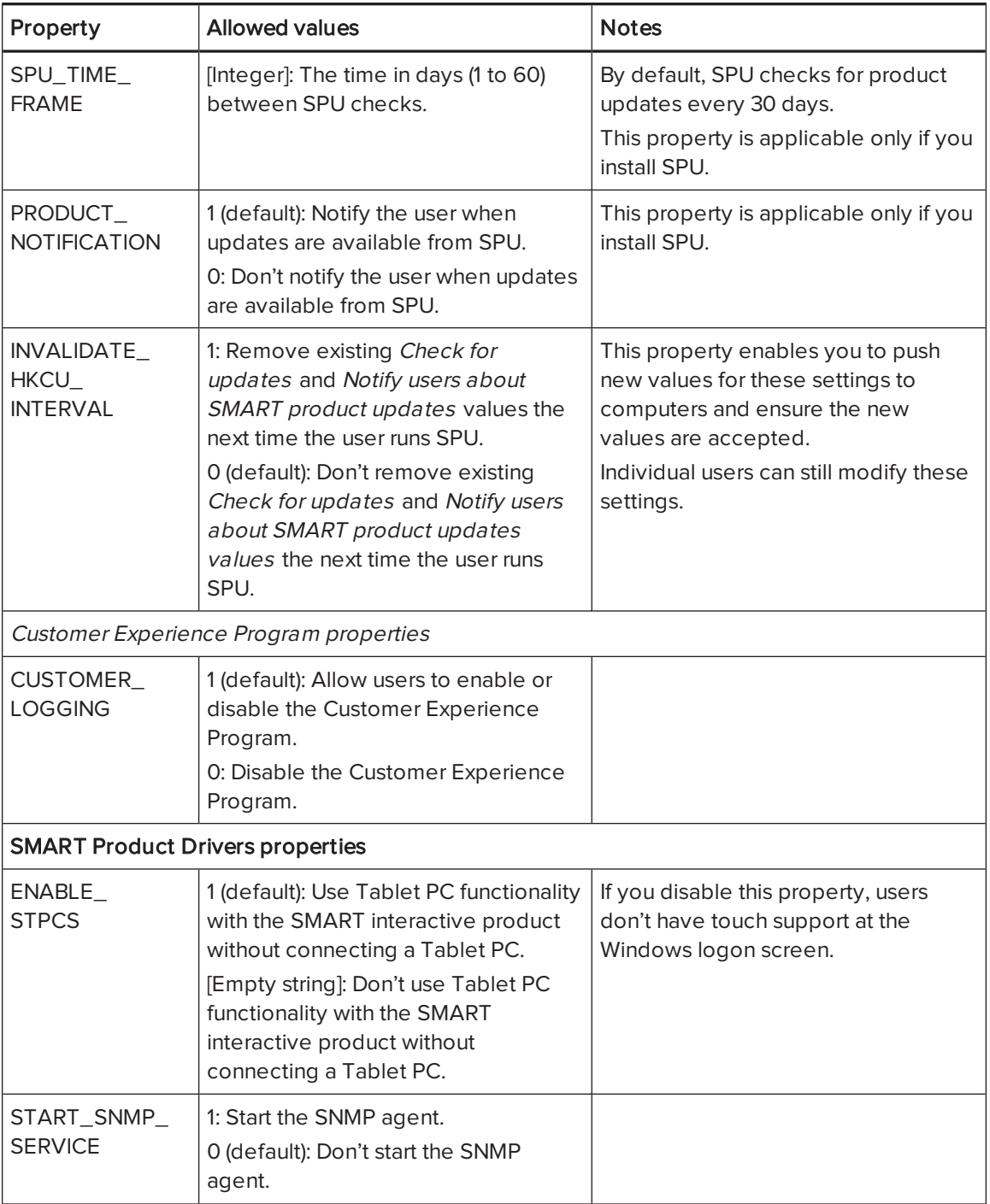

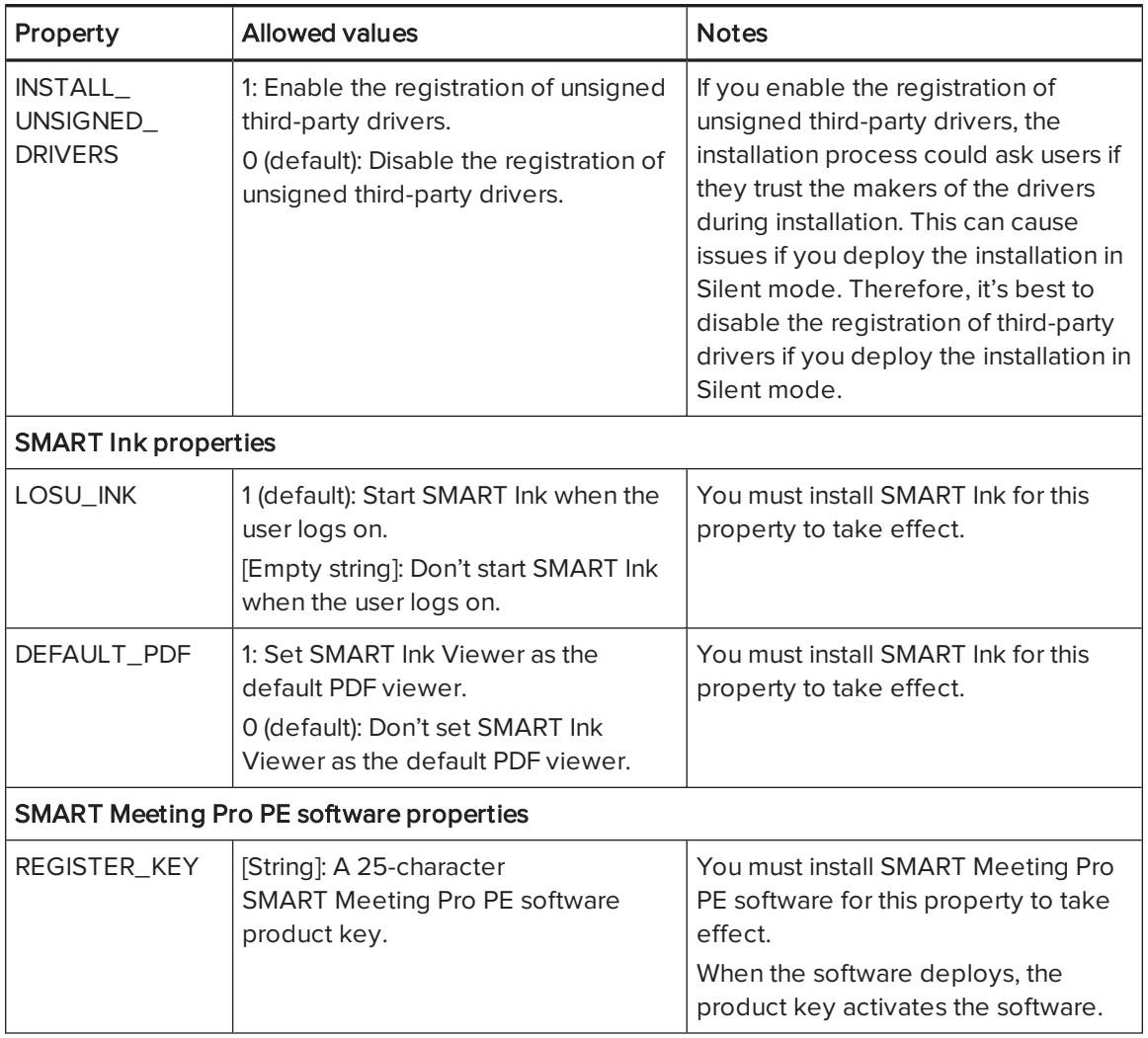

## <span id="page-18-0"></span>Deploying the software

Deploy the software to Windows computers in the following order:

- 1. .NET Framework 4.5.1 (if not installed)
- 2. Visual Studio Tools for Office (if not installed)

3. SMART Meeting Pro PE software complete installer

#### OR

SMART Meeting Pro PE software installation package

#### IMPORTANT

If you want to deploy language packs, you must create a folder named Support in the same location as the installation package and MST file. Create a subfolder in the *Support* folder and name it **Languages**. Place the language packs in this subfolder.

MSI file ■ MST file Support Languages Language packs

This folder structure is created automatically if you extract the contents of the.zip file.

### <span id="page-19-0"></span>Using third-party imaging or remote management software

The following procedure shows how to deploy SMART software using the installation package and Group Policy-based deployment software. For information on deploying SMART software using your organization's third-party imaging or remote management software, see the software's documentation.

### NOTE

This procedure may vary depending on your version of Windows operating system and your system preferences.

#### To deploy an installation package using Group Policy-based deployment software

- 1. Copy the MSI file, MST file and Support folder to \\[Domain Controller]\NETLOGON, where [Domain Controller] is your domain controller.
- 2. Open Control Panel, double-click Administrative Tools, and then double-click Active Directory Users and Computers.

The Active Directory Users and Computers window appears.

3. Right-click your domain, and then select Properties.

The Properties dialog box appears.

4. Click the Group Policy tab, and then click Edit.

The Group Policy Object Editor dialog box appears.

- 5. Browse to Computer Configuration\Software Settings.
- 6. Right-click Software Installation, select New > Package, browse to and select the MSI file, and then click OK.
- 7. In the Deploy Software section, click Advanced, and then click OK.
- 8. Click the Modifications tab, click Add, and then browse to and select the MST file.
- 9. Click OK to apply the MST file to the MSI file.
- 10. In the Deploy Software section, click Advanced, and then click OK.
- 11. Close all open windows and dialog boxes.

### NOTE

The time it takes to deploy the software depends on the size of your network.

#### <span id="page-20-0"></span>Using the command line interface

Using the command line interface, you can deploy software in many ways, such as running commands from the Command Prompt window and including commands in batch script files.

#### To deploy .NET Framework 4.5.1

Run the following command to deploy the installation package in user interface mode:

*[Path]*\dotNetFx451\_Full\_setup.exe /passive /showfinalerror

OR

Run the following command to deploy the installation package in silent mode:

*[Path]*\dotNetFx451\_Full\_setup.exe /q

Where [Path] is the path to the dotNetFx451\_Full\_setup.exe file.

#### To deploy Visual Studio Tools for Office

Run the following command to deploy the installation package:

*[Path]*\vstor\_redist.exe /q

Where [Path] is the path to the vstor\_redist.exe file.

#### To deploy SMART Meeting Pro PE software using the complete installer

Run the following command if you created an XML file to customize the complete installer:

"*[Path]*\SMARTMeetingProPEWrapper.exe" --adminfile *[XML file] [Parameter]*

OR

Run the following command if you didn't create an XML file to customize the complete installer:

"*[Path]*\SMARTMeetingProPEWrapper.exe" *[Properties] [Parameter]*

Where

- o [Path] is the path to the SMARTMeetingProPEWrapper.exe file and XML file.
- $\circ$  [XML file] is the name of the XML file.
- o [Properties] is a set of properties you can include to customize the installation (see [Using](#page-15-0) [third-party](#page-15-0) tools on page 12).
- $\circ$  [Parameter] is the installation parameter.

#### **Parameters**

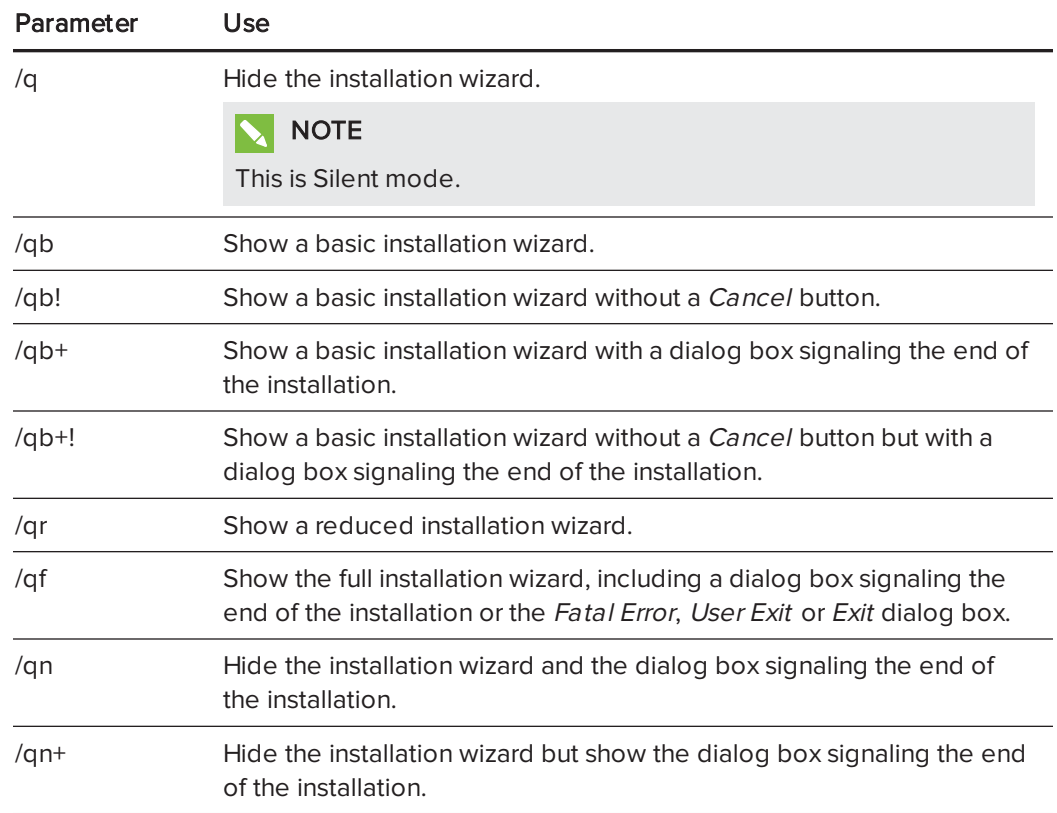

#### To deploy SMART Meeting Pro PE software using the installation package

Run the following command if you created an MST file to customize the installation package:

msiexec /i "*[Path]*\SMARTMeetingProPEInstaller.msi" TRANSFORMS="*[MST file]*" *[Parameter]*

#### OR

Run the following command if you didn't create an MST file to customize the installation package:

msiexec /i "*[Path]*\SMARTMeetingProPEInstaller.msi" *[Properties] [Parameter]*

Where

- o [Path] is the path to the **SMARTMeetingProPEInstaller.msi** file and MST file.
- o [MST file] is the name of the MST file.
- o [Properties] is a set of properties you can include to customize the installation (see [Using](#page-15-0) [third-party](#page-15-0) tools on page 12).
- $\circ$  [Parameter] is the installation parameter.

#### Parameters

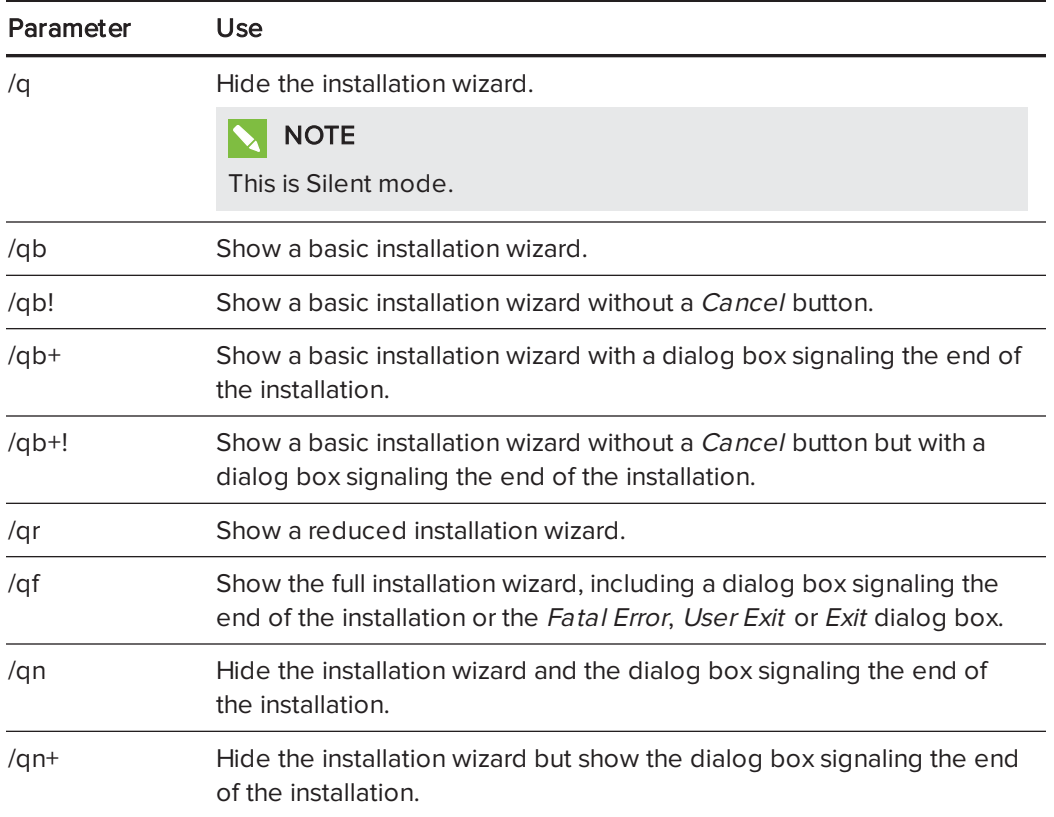

## <span id="page-23-0"></span>Activating SMART Meeting Pro PE software

There are two situations in which the software doesn't activate completely:

- Imaging a computer: For the software to activate properly, each computer you install it on must have a unique installation ID and you must active the software after creating the image. If you use a computer image or clone a hard drive to set up multiple computers, they all have the same installation ID as the original computer, which can cause an activation error.
- Protecting software for computer configurations: If you use system recovery or protection software, you should activate the software before you lock or freeze the computer for your users. However, if you can't, you must activate the software afterward.

Run the activation wizard while connected to the network or complete the following procedure to activate the software on each computer.

#### To activate SMART Meeting Pro PE software on Windows computers

Run the following command:

```
"C:\Program Files\Common Files\SMART Technologies\SMART Product Update\
activationwizard.exe"--puid meeting_pro_personal --m=[Value] --v=3
--a [Optional flags] --pk [Product key]
```
Where

 $\circ$  *[Value]* is 4 to run the activation wizard in unattended mode.

OR

[Value] is 6 to run the activation wizard in user interface mode.

o [Optional flags] are optional flags you can include to configure the activation wizard.

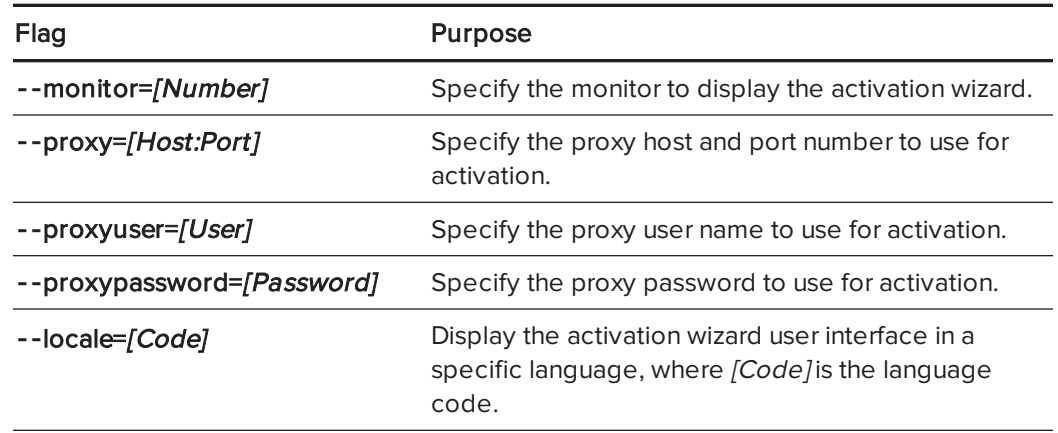

 $\circ$  [Product key] is the software product key.

# <span id="page-24-0"></span>Chapter 3 **Customizing and deploying the** software on Mac OS X operating system software

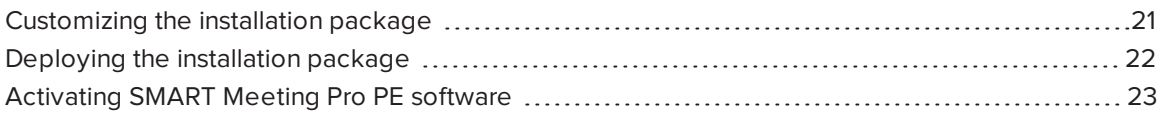

## <span id="page-24-1"></span>Customizing the installation package

SMART Install Manager enables you to customize SMART software installation packages (also known as PKG files). You can then deploy the PKG files to Mac computers.

### To install SMART Install Manager

- 1. Go to [smarttech.com/administratordownloads](http://www.smarttech.com/administratordownloads).
- 2. Click Choose a version under SMART Meeting Pro PE software, and then select 1.2 for Mac.
- 3. Click Download SMART Install Manager.
- 4. Click Download, and then save SMART Install Manager.dmg to your computer.
- 5. Double-click SMART Install Manager.dmg to mount the disk image.
- 6. Double-click SMART Install Manager.pkg.

The SMART Install Manager installation wizard appears.

7. Follow the on-screen instructions.

### To customize the SMART Meeting Pro PE software installation package using SMART Install Manager

- 1. Start SMART Install Manager.
- 2. Drag the SMART Meeting Pro PE software installation package to the SMART Install Manager window.

3. Set the controls on each page.

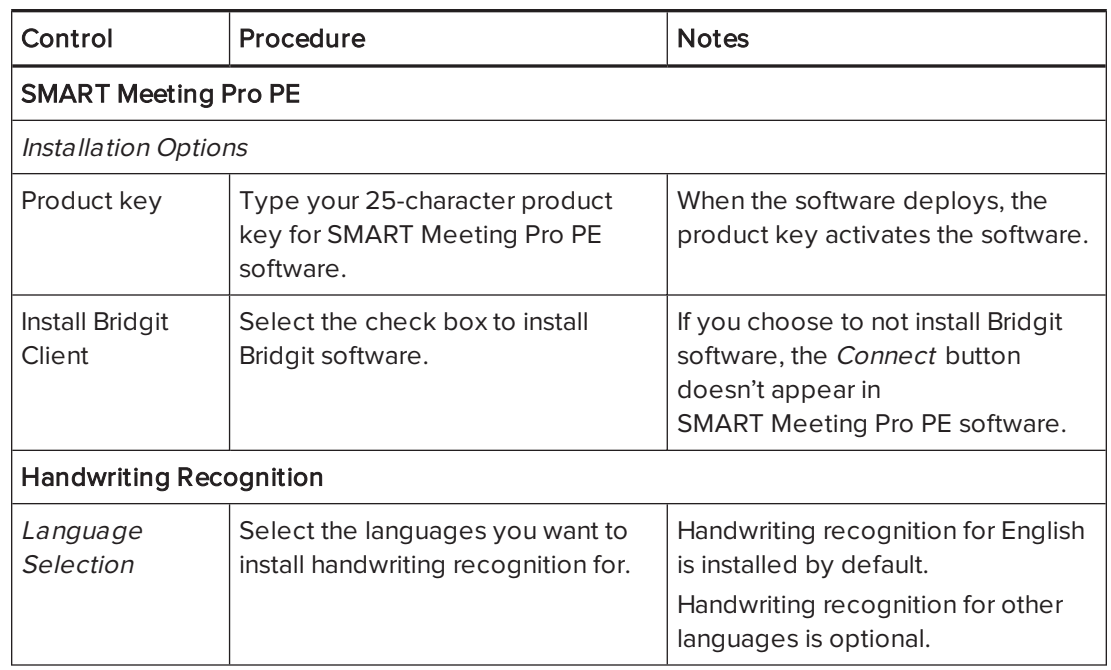

#### 4. Select File > Publish.

The Save file dialog box appears.

- 5. Type a name for the PKG file in the  $Save$  As box, and then click Save.
- <span id="page-25-0"></span>6. Close SMART Install Manager.

## Deploying the installation package

#### To deploy the installation package using Apple Remote Desktop software

- 1. Place the installation package in a network-accessible location.
- 2. Using Apple Remote Desktop software on the server, select the computers that you want to update.
- 3. Select Install Packages.

A dialog box appears.

4. Drag the installation package to the Packages box in the dialog box.

#### 5. Click Install.

The software installs on the selected computers.

### **NOTE**

For information on using Apple Remote Desktop software, refer to the documentation you received with the software.

#### To deploy the installation package using Terminal

Run the following command:

sudo installer -target / -pkg "*[Path]*/*[File]*"

**Where** 

- $\circ$  [Path] is the path to the customized installation package.
- $\circ$  [File] is the name of the customized installation package.

## <span id="page-26-0"></span>Activating SMART Meeting Pro PE software

There are two situations in which the software doesn't activate completely:

- Imaging a computer: For the software to activate properly, each computer you install it on must have a unique installation ID and you must active the software after creating the image. If you use a computer image or clone a hard drive to set up multiple computers, they all have the same installation ID as the original computer, which can cause an activation error.
- Protecting software for computer configurations: If you use system recovery or protection software, you should activate the software before you lock or freeze the computer for your users. However, if you can't, you must activate the software afterward.

Run the activation wizard while connected to the network or complete the following procedure to activate the software on each computer.

#### To activate SMART Meeting Pro PE software on Mac computers

Run the following command:

/Library/Application\ Support/SMART\ Technologies/activationwizard.app/ Contents/MacOS/activationwizard --puid meeting\_pro\_personal --uipack meeting\_pro\_personal --m=4 --v=3 --pk *[Product key]* --a --local=*[Language]*

#### Where

- $\circ$  [Product key] is the software product key.
- o [Language] is the installation language.

## <span id="page-28-0"></span>Chapter 4 Removing the software

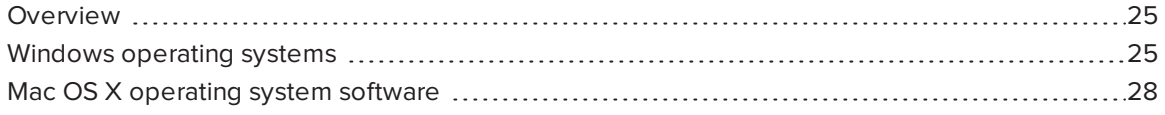

## <span id="page-28-1"></span>Overview

SMART Uninstaller enables you to remove SMART software. You can run SMART Uninstaller from the user interface as documented in the SMART Meeting Pro PE software Help or from the command line.

## <span id="page-28-2"></span>Windows operating systems

### To remove all SMART software

- 1. Run one of the following commands to copy SMART Uninstaller to a temporary location:
	- <sup>o</sup> For 32-bit operating systems:

copy "%CommonProgramFiles%\SMART Technologies\SMART Uninstaller.exe" "%TEMP%"

<sup>o</sup> For 64-bit operating systems:

```
copy "%CommonProgramFiles(x86)%\SMART Technologies\SMART Uninstaller.exe"
 "%TEMP%"
```
2. Run the following command:

```
start /wait "SMART Uninstaller" "%TEMP%\SMART Uninstaller.exe" --noui
 --uninstall-all --uilevel none
```
3. Run the following command to delete the copy of SMART Uninstaller in the temporary location:

del "%TEMP%"\SMART Uninstaller.exe"

#### To remove SMART software by product name

- 1. Run one of the following commands to copy SMART Uninstaller to a temporary location:
	- <sup>o</sup> For 32-bit operating systems:

copy "%CommonProgramFiles%\SMART Technologies\SMART Uninstaller.exe" "%TEMP%"

<sup>o</sup> For 64-bit operating systems:

```
copy "%CommonProgramFiles(x86)%\SMART Technologies\SMART Uninstaller.exe"
 "%TEMP%"
```
2. Run the following command:

```
start /wait "SMART Uninstaller" "%TEMP%\SMART Uninstaller.exe" --noui
 --uninstall "[Product names]" --uilevel none
```
Where [Product names] is a comma-delimited list of product names.

3. Run the following command to delete the copy of SMART Uninstaller in the temporary location:

del "%TEMP%"\SMART Uninstaller.exe"

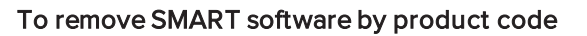

- 1. Run one of the following commands to copy SMART Uninstaller to a temporary location:
	- <sup>o</sup> For 32-bit operating systems:

copy "%CommonProgramFiles%\SMART Technologies\SMART Uninstaller.exe" "%TEMP%"

<sup>o</sup> For 64-bit operating systems:

```
copy "%CommonProgramFiles(x86)%\SMART Technologies\SMART Uninstaller.exe"
 "%TEMP%"
```
2. Run the following command:

start /wait "SMART Uninstaller" "%TEMP%\SMART Uninstaller.exe" --noui --uninstall "*[Product codes]*" --uilevel none

Where [Product codes] is a comma-delimited list of product codes.

#### SMART Meeting Pro PE software product codes

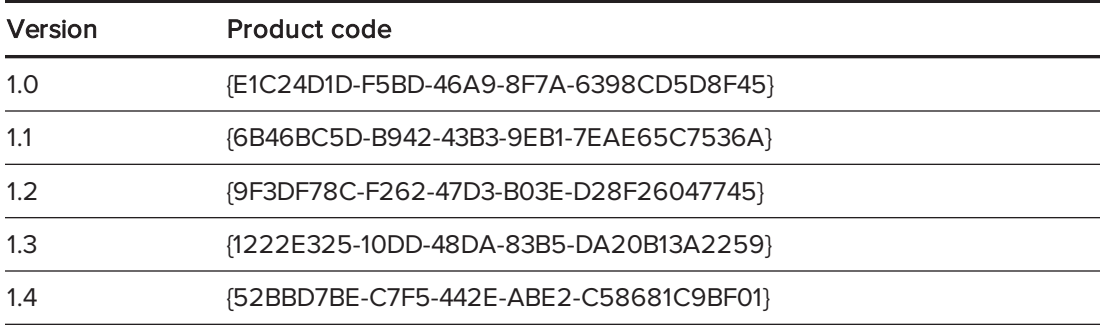

#### SMART Product Drivers product codes

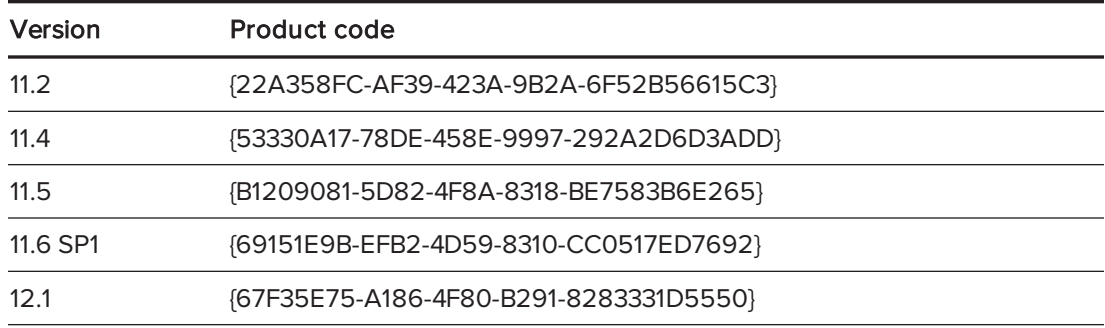

#### SMART Ink product codes

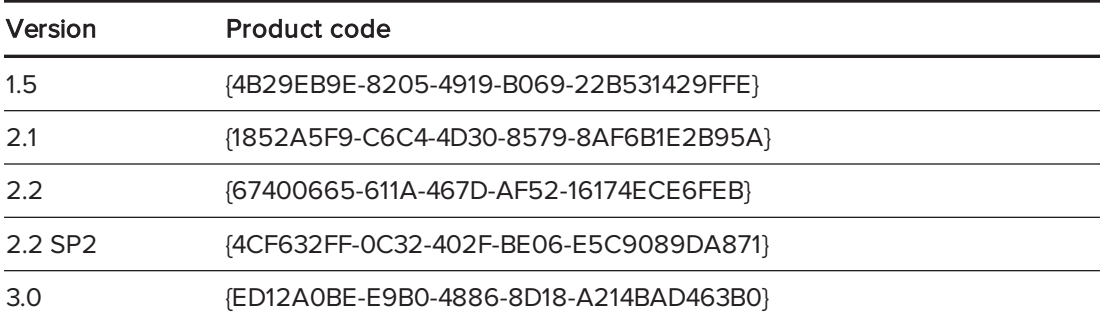

#### SMART Common Files product codes

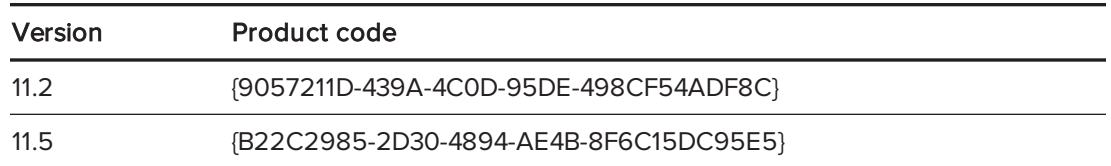

3. Run the following command to delete the copy of SMART Uninstaller in the temporary location:

del "%TEMP%"\SMART Uninstaller.exe"

## <span id="page-31-0"></span>Mac OS X operating system software

#### To remove all SMART software

Run the following command:

```
sudo "/Applications/SMART Technologies/SMART Uninstaller.app/Contents/
 Resources/uninstall" --all
```
#### To remove specific SMART software

1. Run the following command to display list of available package IDs:

sudo "/Applications/SMART Technologies/SMART Uninstaller.app/Contents/ Resources/uninstall" --list

2. Run the following command:

```
sudo "/Applications/SMART Technologies/SMART Uninstaller.app/Contents/
Resources/uninstall" -i [Package ID]
```
Where [Package ID] is the package ID of the software you want to remove.

### NOTE

You can type multiple instances of -i [Package ID] to remove multiple packages in the same command.

#### SMART TECHNOLOGIES

[smarttech.com/support](http://www.smarttech.com/support) [smarttech.com/support/entsupport](http://www.smarttech.com/support/entsupport) smarttech.com/kb/170525